میں بل فلش مموری *بہ دم*  $\overline{\phantom{a}}$ 

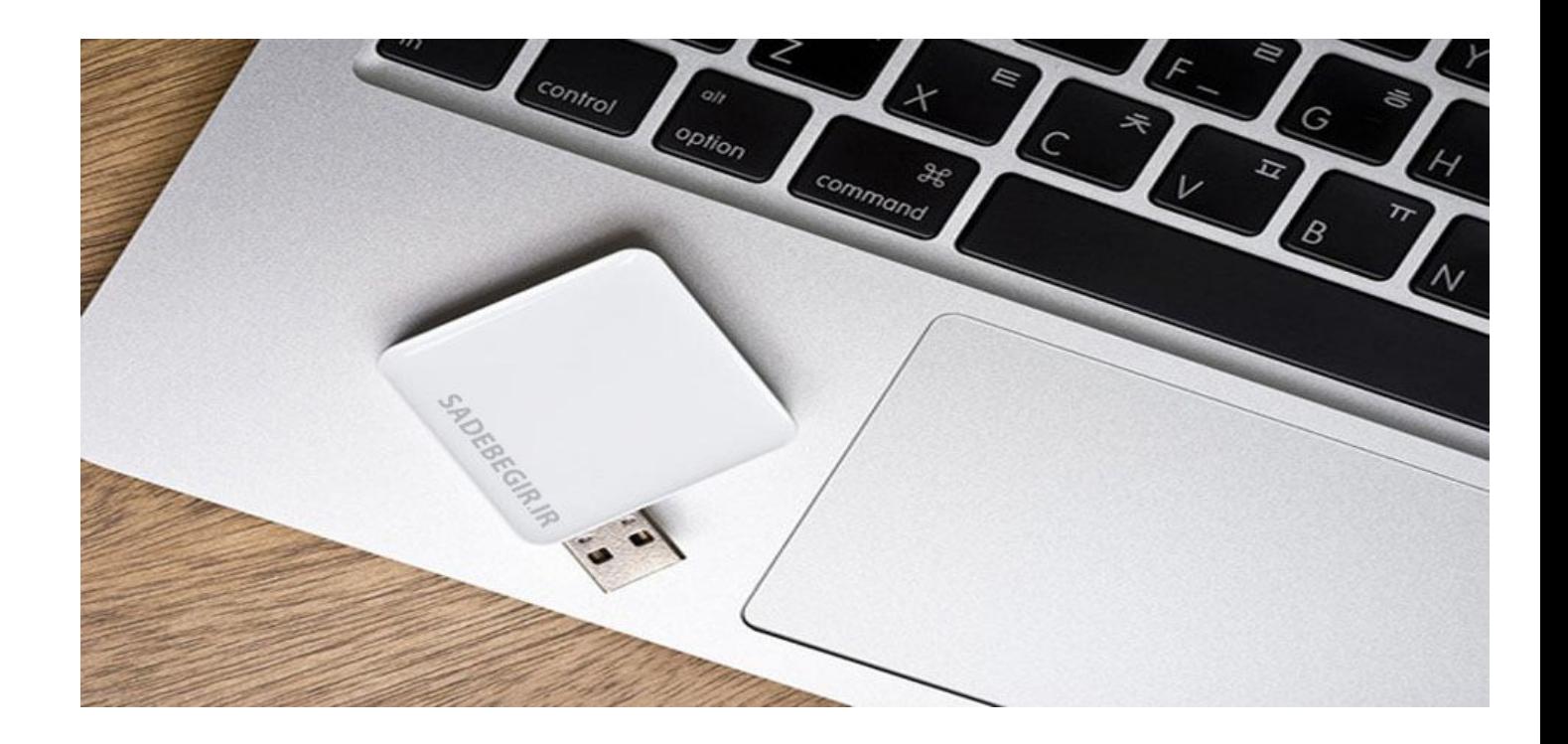

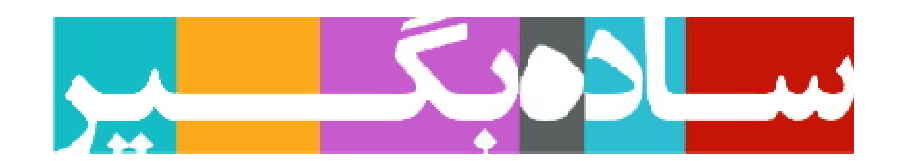

## WwW.SadeBegir.IR

هرچقدر قطعات سخت افزاري یک رایانه بالاتر باشد مطمئنا کارکرد آن رایانه بهتر خواهد بود. یکی از اجزاي مهم در افزایش سرعت رایانه رم است که هر قدر مقدار آن بالاتر باشد سرعت بالا آمدن ویندوز و اجراي برنامه ها و بازي ها افزایش می یابد.

در این مطلب قصد داریم تبدیل فلش مموري به رم را به شما آموزش بدهیم.

در ویندوز 7 این امکان به خودي خود وجود دارد و شما به راحتی می توانید فلش مموري خود را به رم رایانه تبدیل کنید. اما در ویندوز ایکس پی این امکان وجود ندارد و باید با یک نرم افزار خاص این کار را انجام داد.

نکته:

.1 فقط مقدار فضاي خالی فلش مموري را می توانید به رم رایانه اضافه کنید. .2 سعی کنید تمامی اطلاعاتی که در فلش مموري است را حذف کنید. .3 اگر فلش مموري کمتر از 4GB باشد تاثیر کمتري دارد.

ویندوز :7

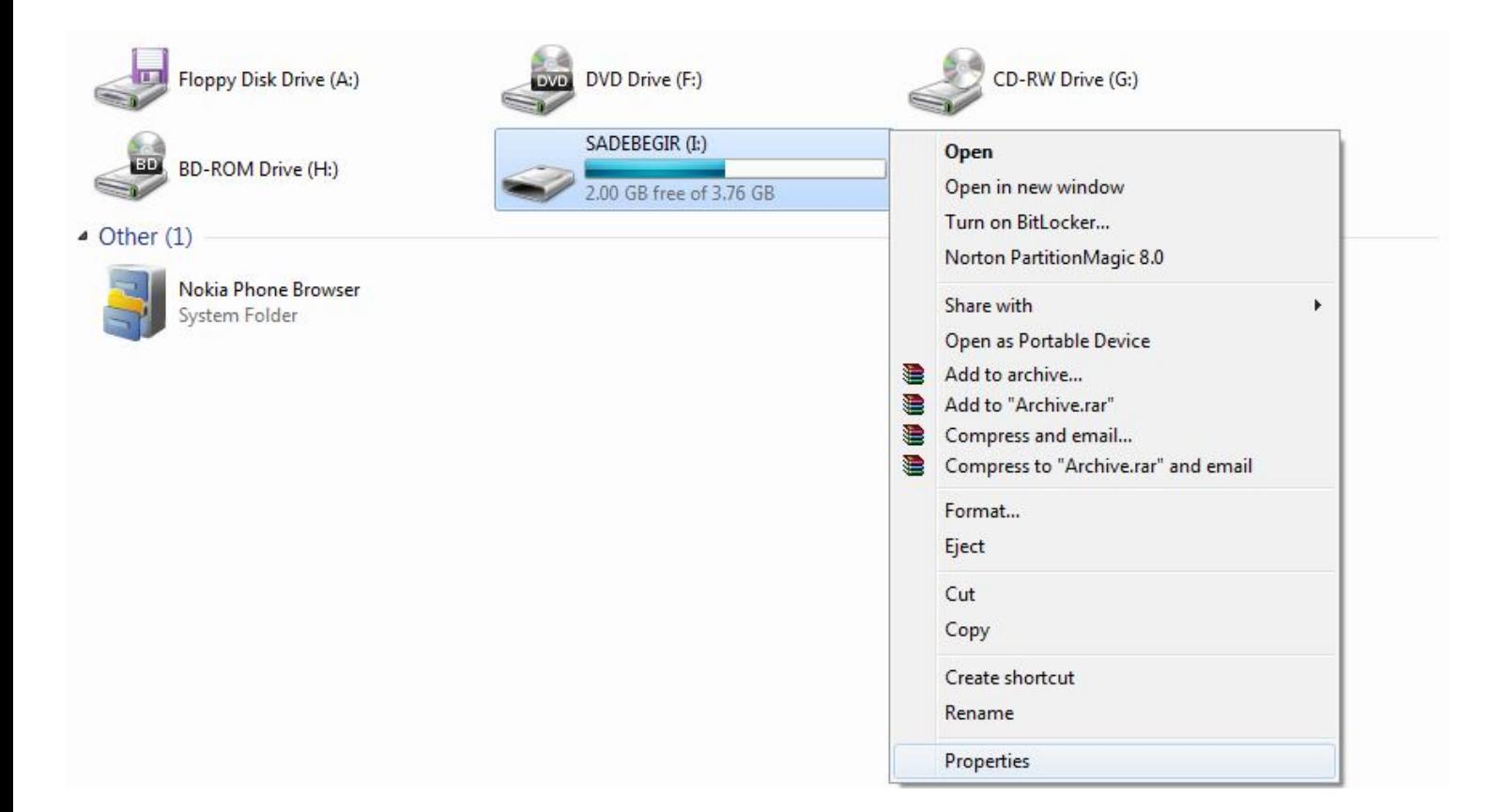

بر روي فلش مموري خود راست کلیک کرده و گزینه Properties را انتخاب کنید.

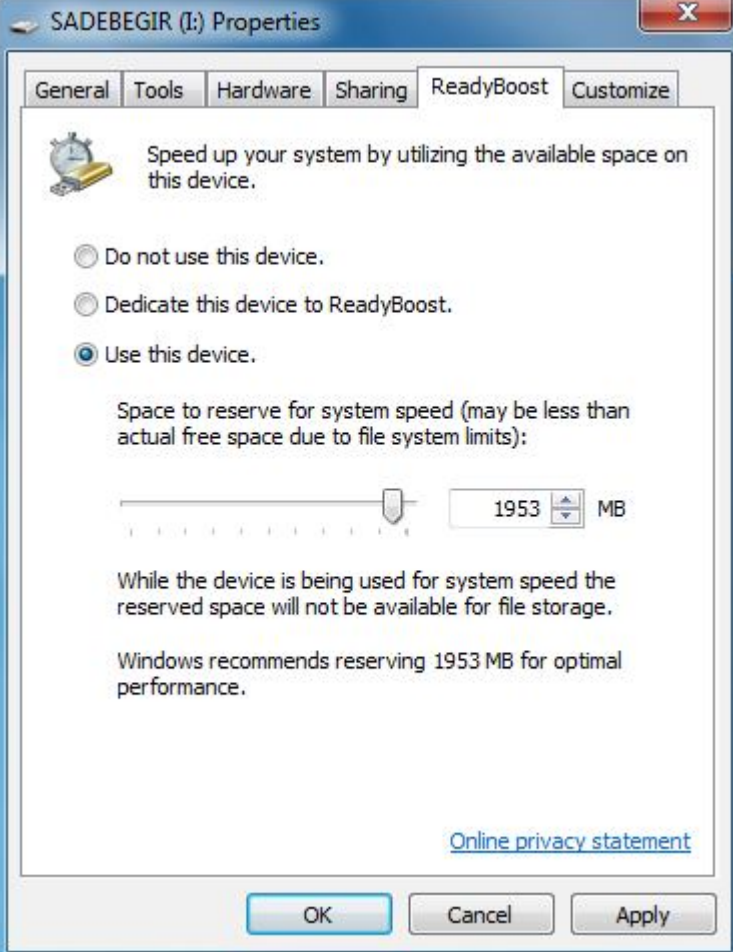

- .1 در پنجره ظاهر شده به سربرگ Readyboost بروید.
	- .2 گزینه device this Use را انتخاب کنید.
- .3 در این قسمت مقدار فضایی که می خواهید به رم رایانه اختصاص دهید را مشخص می کنید. نکته: فقط مقدار فضاي خالی فلش مموري را میتوانید به رم رایانه اختصاص بدهید.
	- .4 بر روي OK کلیک کنید.

توجه: از جدا کردن فلش مموري اکیداً خودداري کنید.

براي جدا کردن فلش مموري عملیات زیر را انجام دهید:

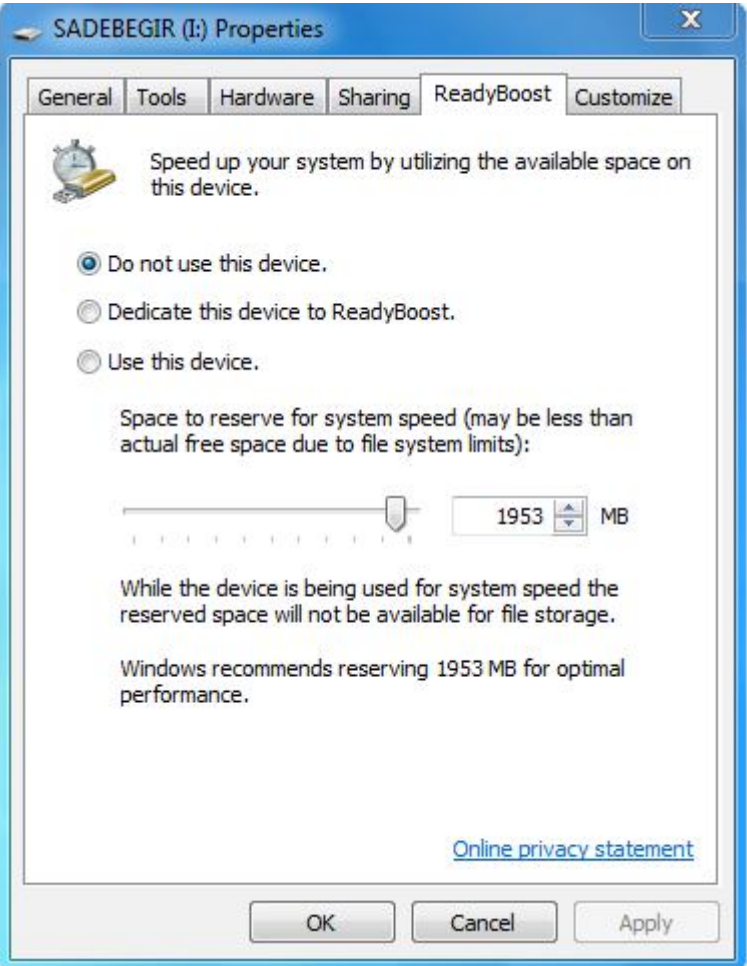

.1 بر روي فلش مموري خود راست کلیک کرده و گزینه Properties را انتخاب کنید.

.2 در پنجره باز شده به سربرگ Readyboost بروید.

3. گزینه Use this device را بجای Use this device انتخاب کنید.

.4 بر روي OK کلیک کنید.

آموزش تبدیل فلش مموري به رم در ویندوز 7 به پایان رسید و در حال حاضر این آموزش را در ویندوز ایکس پی در پی می گیریم.

ویندوز ایکس پی:

در ویندوز ایکس پی به دلیل اینکه این امکان به خودي خود وجود ندارد باید از نرم افزار eBoostr استفاده کنیم.

نکته:

.1 با جستجو در اینترنت می توانید این نرم افزار را دانلود کنید. .2 این نرم افزار انواع سیستم عامل هاي مایکروسافت را پشتیبانی می کند.

نرم افزار را نصب و اجرا کنید.

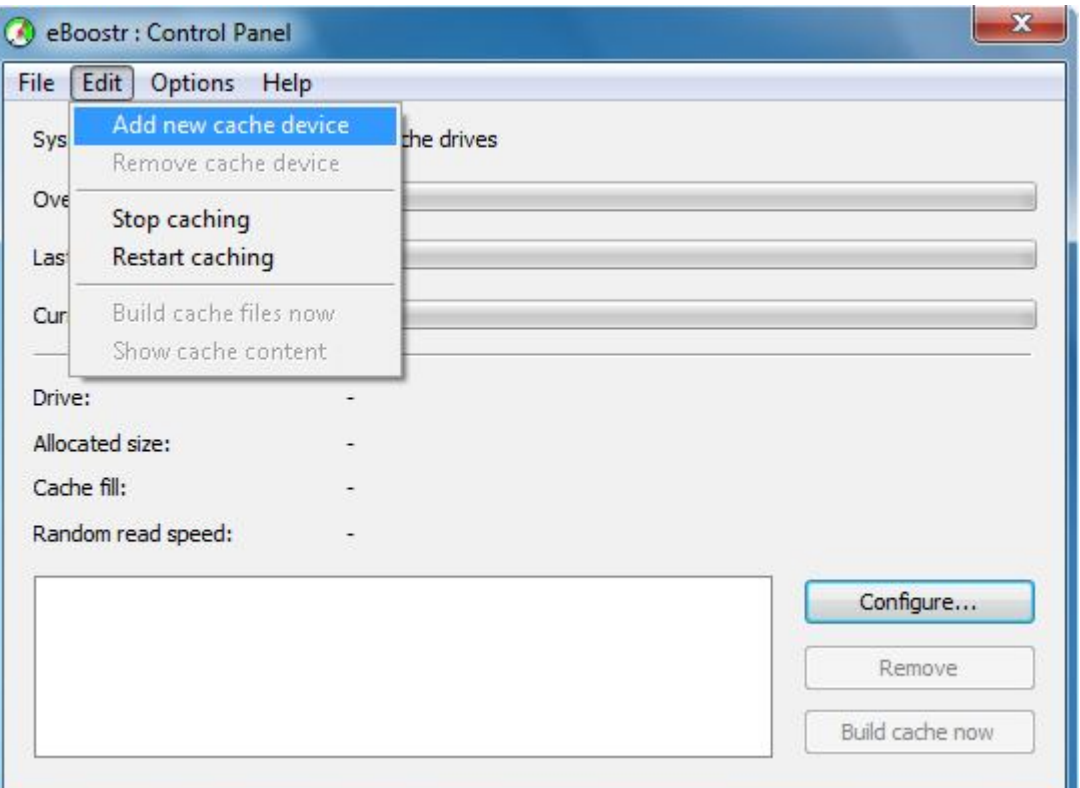

از سربرگ برنامه گزینه Edit را زده و بر روی Add new cache device کلیک کنید. یا بر روی گزینه Configure در پایین برنامه کلیک کنید.

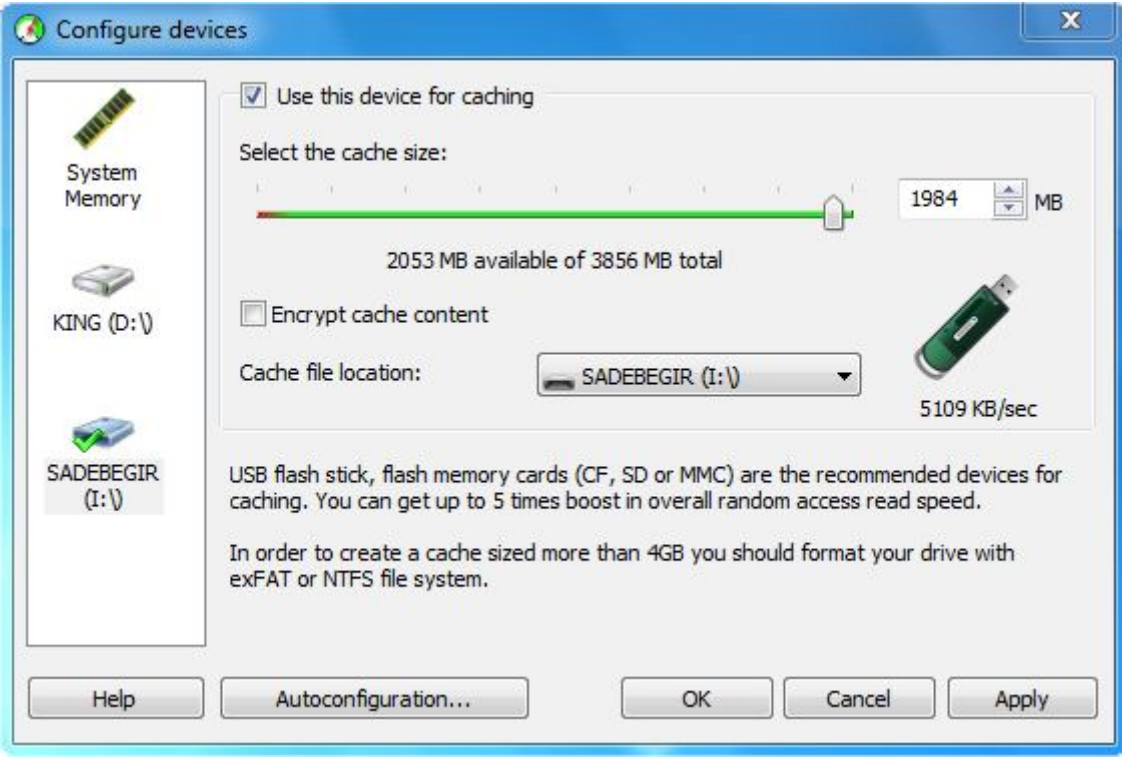

- .1 در پنجره ظاهر شده فلش مموري مورد نظر خود را انتخاب کنید.
	- . تیک Use this device for caching را بزنید.
- 3. از قسمت Select the cache size مقدار فضایی که می خواهید به رم رایانه اختصاص دهید را انتخاب کنید. نکته: فقط مقدار فضاي خالی فلش مموري را میتوانید به رم رایانه اختصاص بدهید.
	- .4 اگر تیک content cache encrypt را بزنید محتواي کش را رمزگذاري می کند.
		- .5 بر روي OK کلیک کنید.

![](_page_6_Picture_257.jpeg)

نکته: در صورتی که در قسمت پایین برنامه بر روي ایکون فلش مموري علامت تعجب نارنجی رنگ ظاهر شد به این معنی هست که در حال تبدیل فلش مموري به رم است و باید کمی صبر کنید.

![](_page_7_Picture_197.jpeg)

نکته: وقتی در کنار ایکون فلش مموري یک تیک سبز رنک نمایش داده شد به این معنی است که عملیات با موفقیت انجام شده است.

نکته: اگر fill Cache کمتر از %100 بود یک بار گزینه now cache Build در پایین برنامه را بزنید.

توجه: از جدا کردن فلش مموري اکیداً خودداري کنید.

براي جدا کردن فلش مموري باید بر روي گزینه Remove کلیک کنید.

آموزش تبدیل فلش مموري به رم به پایان رسید. امید است که این آموزش نیز مورد رضایت شما کاربران عزیز واقع شده باشد.